# **Accessing the Learning Platform - Reception**

Type pheaseyparkfarmprimary.co.uk into your web browser.

If you have siblings in the household, it is advisable to do this in an incognito window. To get an

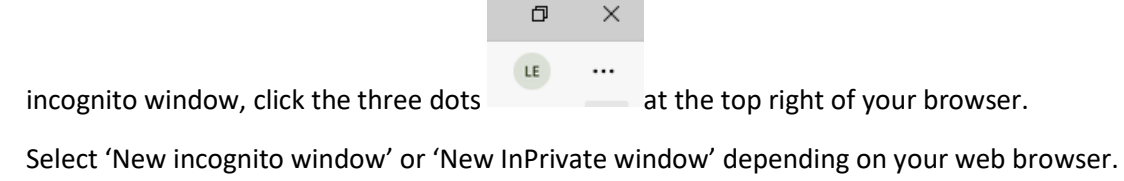

[ New InPrivate window Ctrl+Shift+N

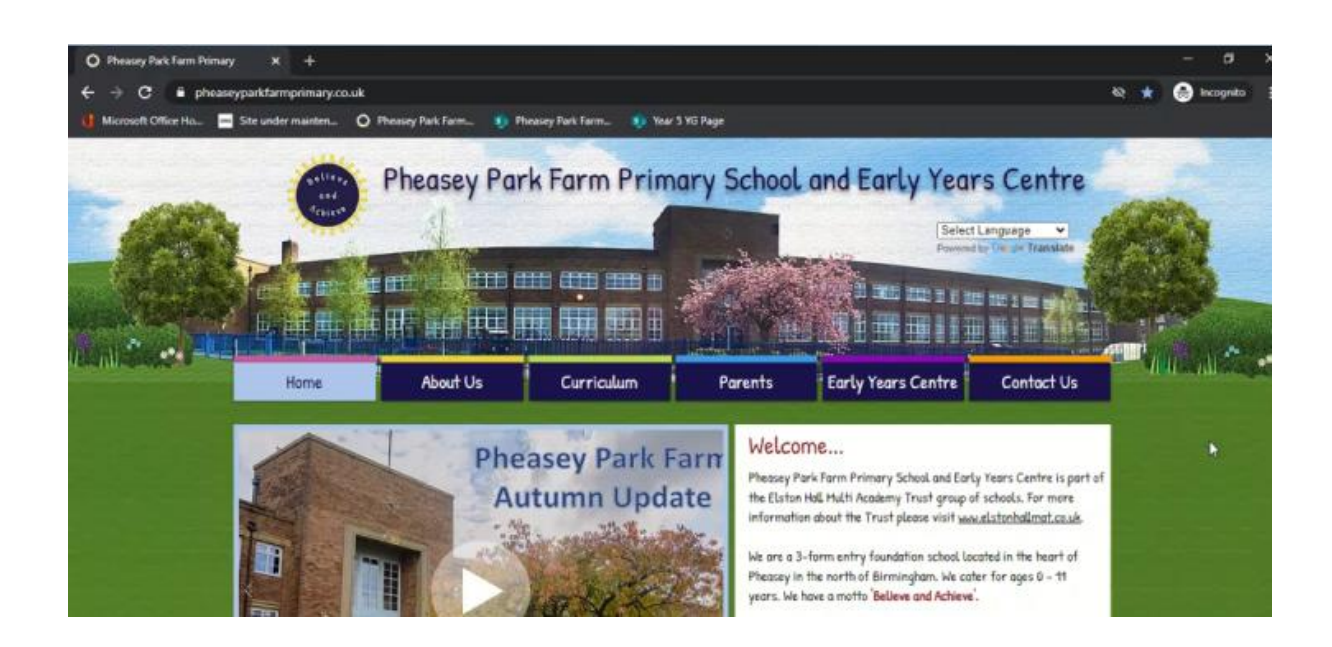

Scroll down the page until the 'Sign into the Learning Platform' button appears. Click the link to sign in.

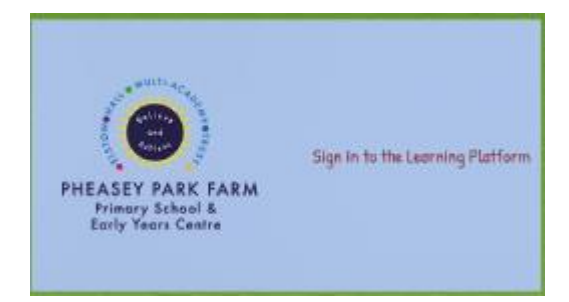

Sign into the learning platform using your child's school e-mail address and password. This is the same email used to sign in at school.

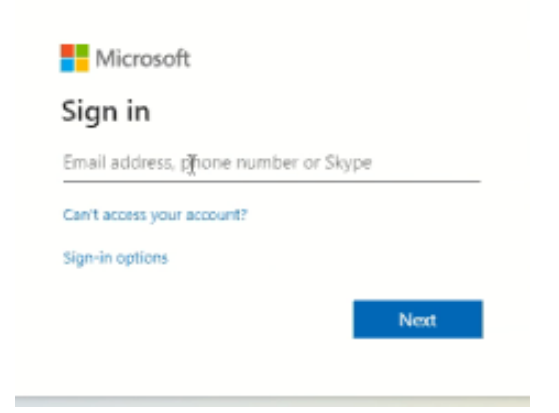

### **Announcements for the Year Group (Year Group News)**

Sign into the learning platform using the steps at the top of this document.

From the top menu, click on 'Year Groups' and select the correct Year Group.

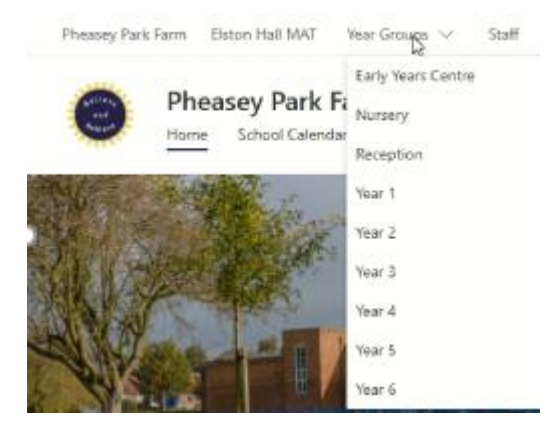

You will find any Year Group announcements on the Year Group page. You can click on the title of the announcement to view the content.

### Announcements

 $+$  Add  $\vee$ 

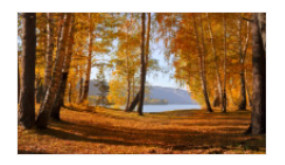

#### Our first Half Term!

Well done Reception children! You have completed your very first half term in school. You have all been working so hard, learning lots of new things and playing nicely together. We are so proud of you! Have a lovely half term holiday! We look forwar...

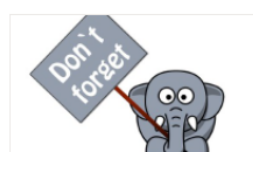

#### **Reception Reminders**

Just a few reminders for parents; Please ensure all clothes are named! Children must bring water in any drinks bottle they bring to Nursery (not squash, juice or pop). Children should bring a coat to Nursery every day - we try to get the children ou...

Activate Windows

See all

## **Announcements and Discussions for the Class**

Sign into the learning platform using the steps at the top of this document.

From the top menu, click on 'Year Groups' and select the correct Year Group.

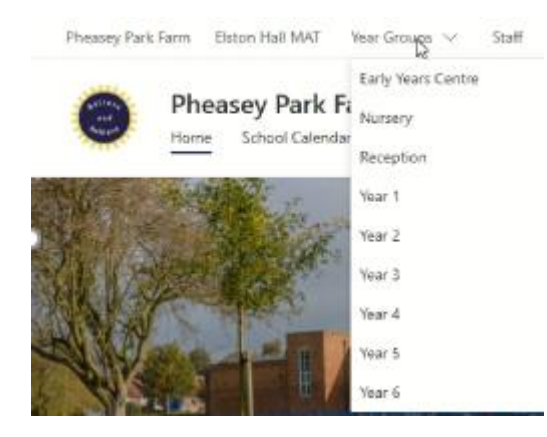

Scroll down and select 'Class Sites.'

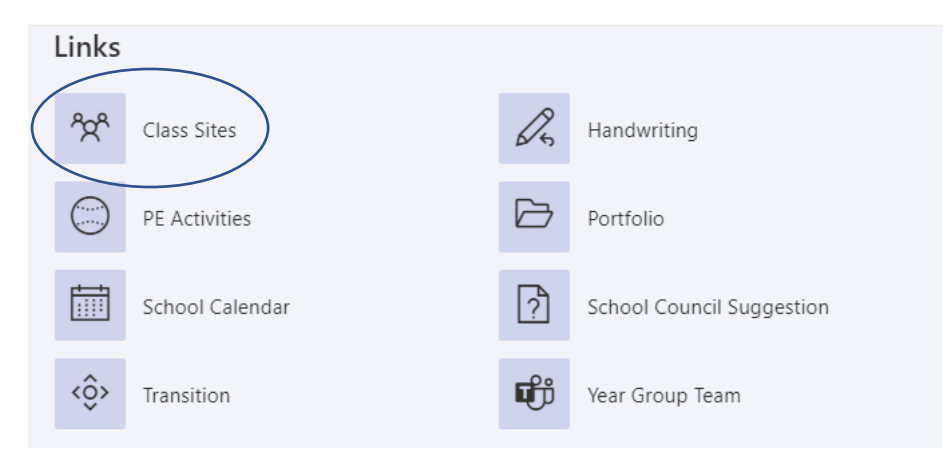

Scroll down to view the class discussions. Click on the title of the discussion to view more.

At the bottom of the discussion, children can leave a comment if this option has been turned on by the class teacher.

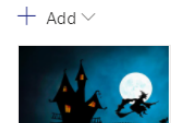

**Discussions** 

#### Halloween!

Halloween is almost here! People dress up, go trick or treating or play special Halloween games. Have you decided what costume yo...

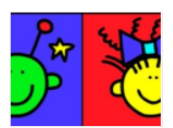

#### It's Okay to be Different!

We listened to the story "It's Okay to Be Different" by Todd Parr. We talked about our similarities and differences and how we...

### **Accessing Work in OneNote**

OneNote work and homework is found in the class OneNote Notebook by following the link on the class page.

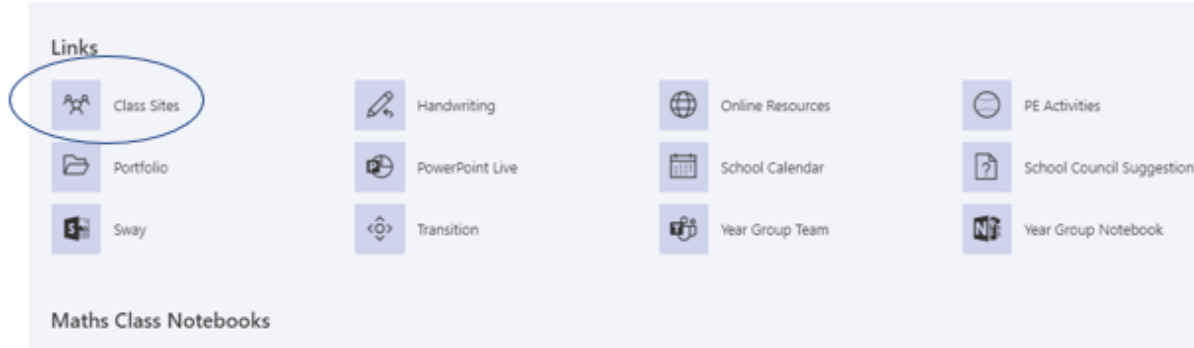

Selecting 'Class Sites' will give take you to a screen where you can select your child's class. Click on the relevant button to visit the class page.

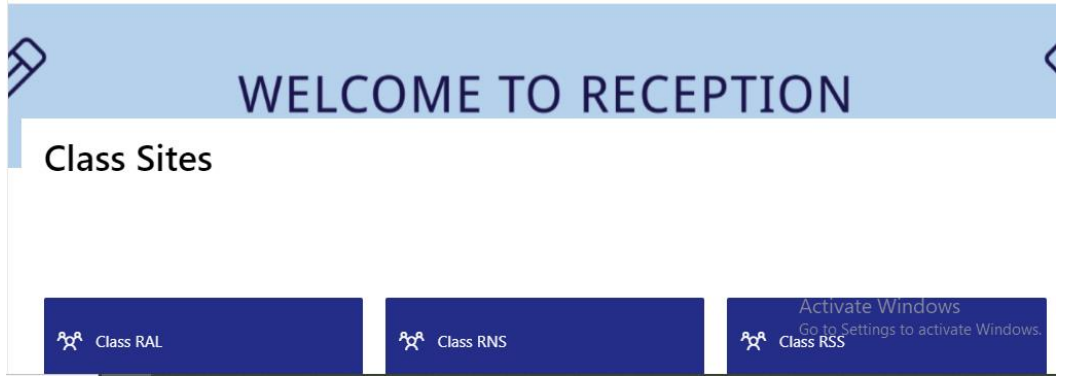

Scroll down to the 'links' section and select 'Class Notebook' to open the Notebook.

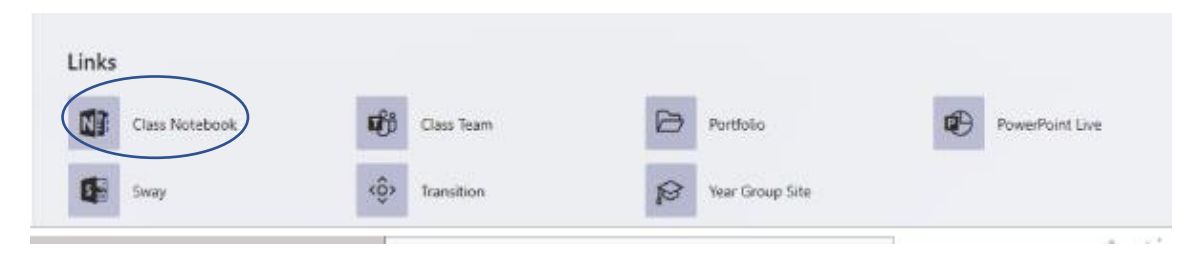

# In OneNote, click on your child's name

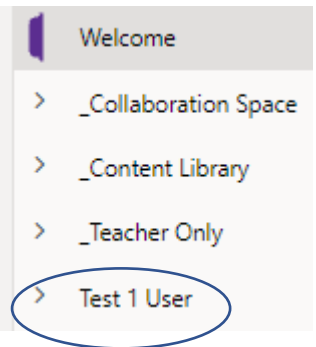

Select the section required e.g. 'English Homework.'

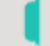

English Homework

From the middle pane, select the date or title of the work and this will open in a window on the right.

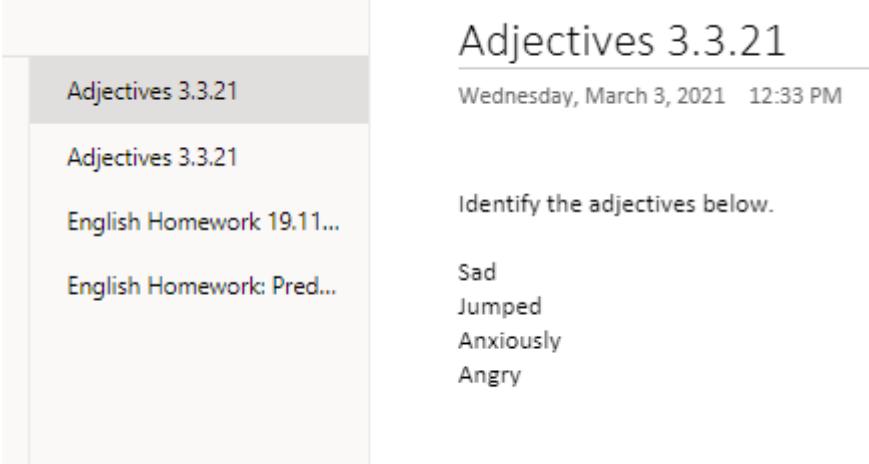

# EducationCity and Purple Mash – Single Sign On

Once children are signed into the learning platform, they can choose the 'Log in with Office 365' button to sign into EducationCity automatically, without inputting their username and password.

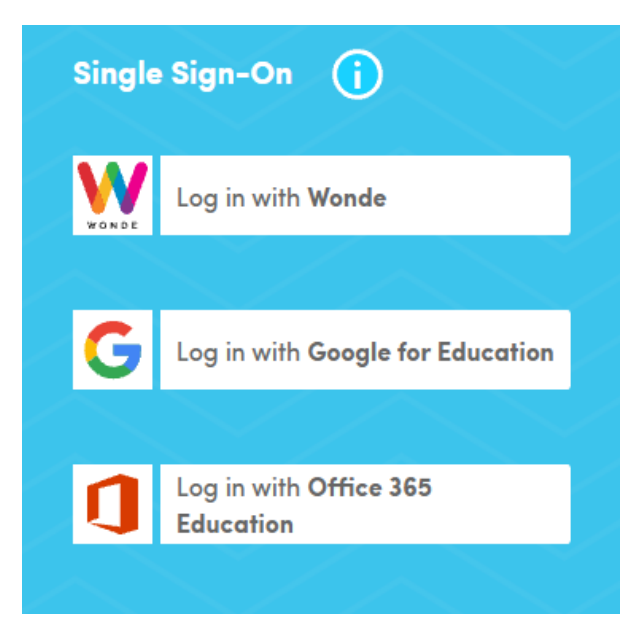

This is also the case for Purple Mash – select 'Office 365 Login' from the login options.

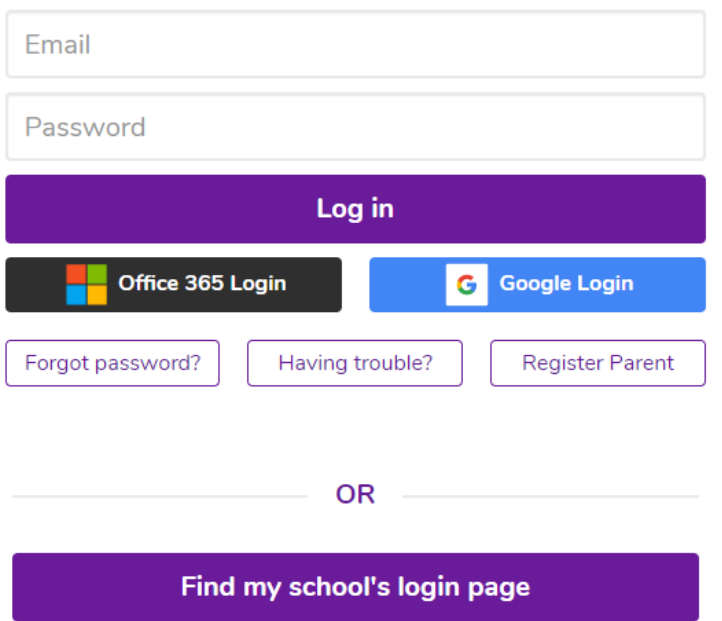

If this option isn't immediately available, select 'Not my school, choose another?' on the

Not my school, choose another?

**a** simple

left.